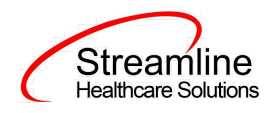

# **User Guide: FSP KET**

Version 1.0 [10/26/2022]

510 E. Butler Ct., Kalamazoo, MI 49007| Phone - (877) GO-SHS-41 | Fax - (877) GO- SHS42 **[www.streamlinehealthcare.com](http://www.streamlinehealthcare.com)**

0

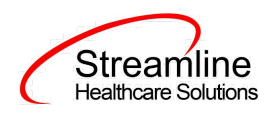

# <span id="page-1-0"></span>**Contents**

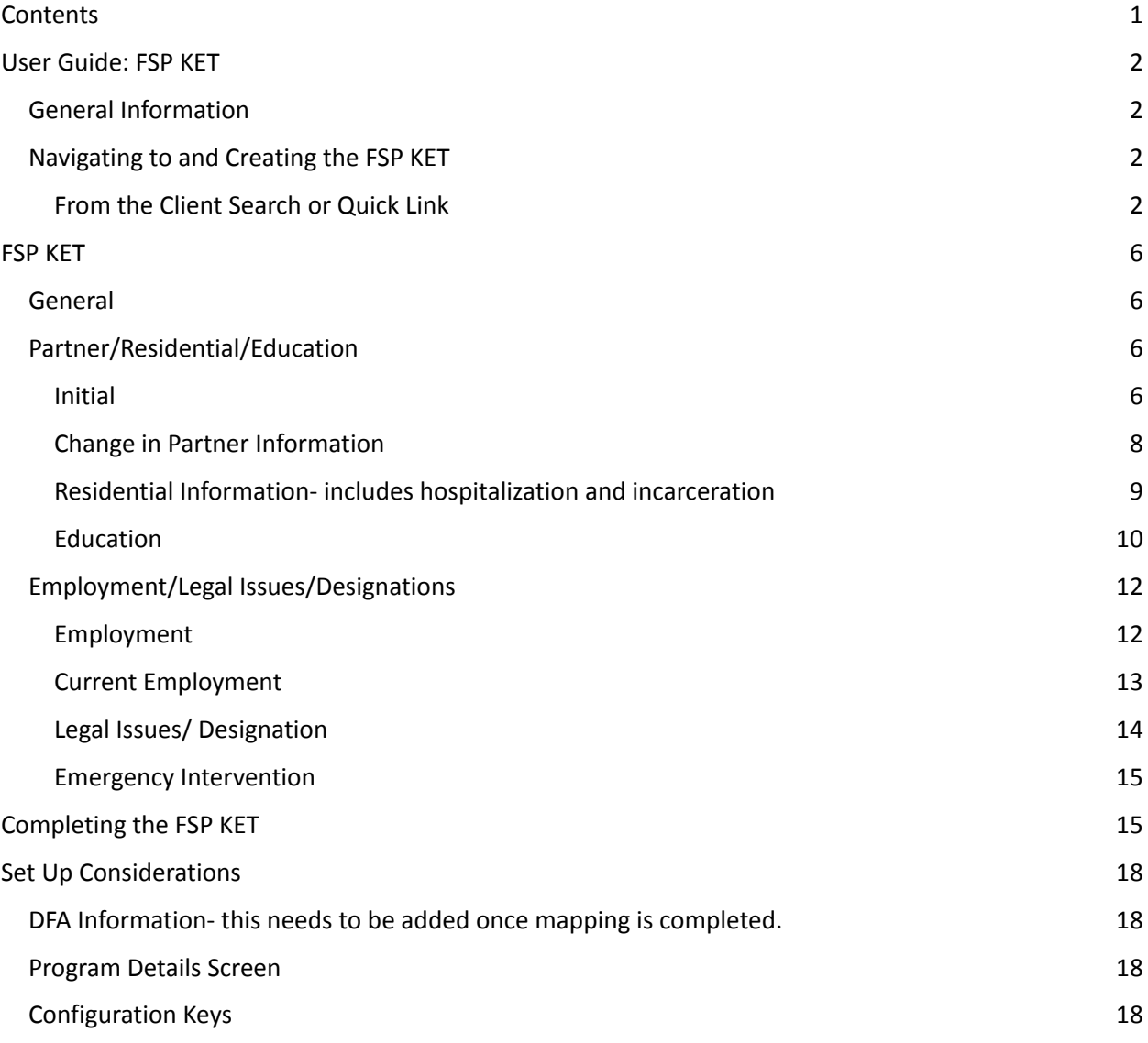

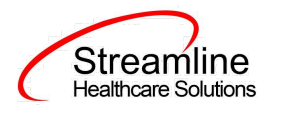

# <span id="page-2-0"></span>**User Guide: FSP KET**

# <span id="page-2-1"></span>**General Information**

Information captured on this form is transmitted to the state of California by each County. Providers will complete the form and, if possible, data is transmitted to the county through XML format and County can transmit to the state through XML format.

The client is presented as a possible referral so Intake is completed. PAF form is completed at intake to gather the information that will be updated regularly through the KET and 3M. This document is only allowed to be completed once per Partnership enrollment for the client. If the client discharges from the program and enrolls again later, the Partnership is either re-established using a KET (when within the appropriate time frame) or a new Partnership is created by creating another PAF. The appropriate documentation workflow is validated by the system and is dependent on state defined parameters.

# <span id="page-2-3"></span><span id="page-2-2"></span>**Navigating to and Creating the FSP KET From the Client Search or Quick Link**

You can create the document from the client tab. In order to do this, you must first search for the client or select the client from your primary list in client search drop down.

Navigate to the 'Search OR Open this Client' dropdown. Click the dropdown and select 'Client Search' or choose the client name in the drop down. If using search functionality, see below:

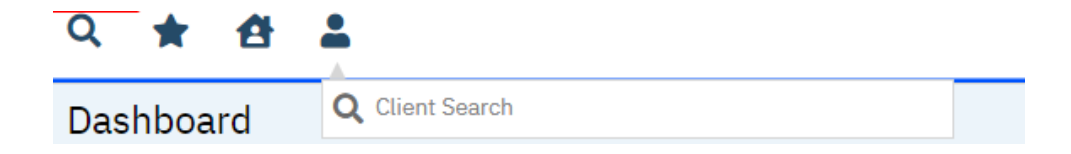

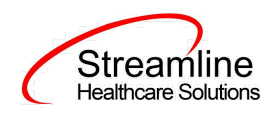

You will be presented with the 'Client Search' screen. On this screen you will be able to search for a client by a number of parameters.

- Broad Search Allows for the search of a client by name, partial name, sounds like.
- Narrow Search Returns for search of exact name match
- SSN Search Social Security Number search
- DOB Search Date of Birth search
- Primary Clinician Search Search by assigned primary clinician
- Authorization ID/# Search by authorization ID or number recorded in SmartCare
- Phone # Search Client phone number search
- Master Client ID Search Used in Care Management; Search by client's Master Record ID. Your organization will not use this button.
- Client ID Search
- Insured ID Search-search by insurance ID.

Upon opening the client search you will note that the only button to the bottom right that is actionable is 'Cancel.' Minimally, you must perform a one part search including first and last name, social security number, and date of birth prior to opening a client. Enter information in each of the fields you would like to use for a search parameter and click the corresponding search button for each, as shown outlined in below.

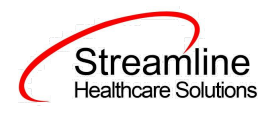

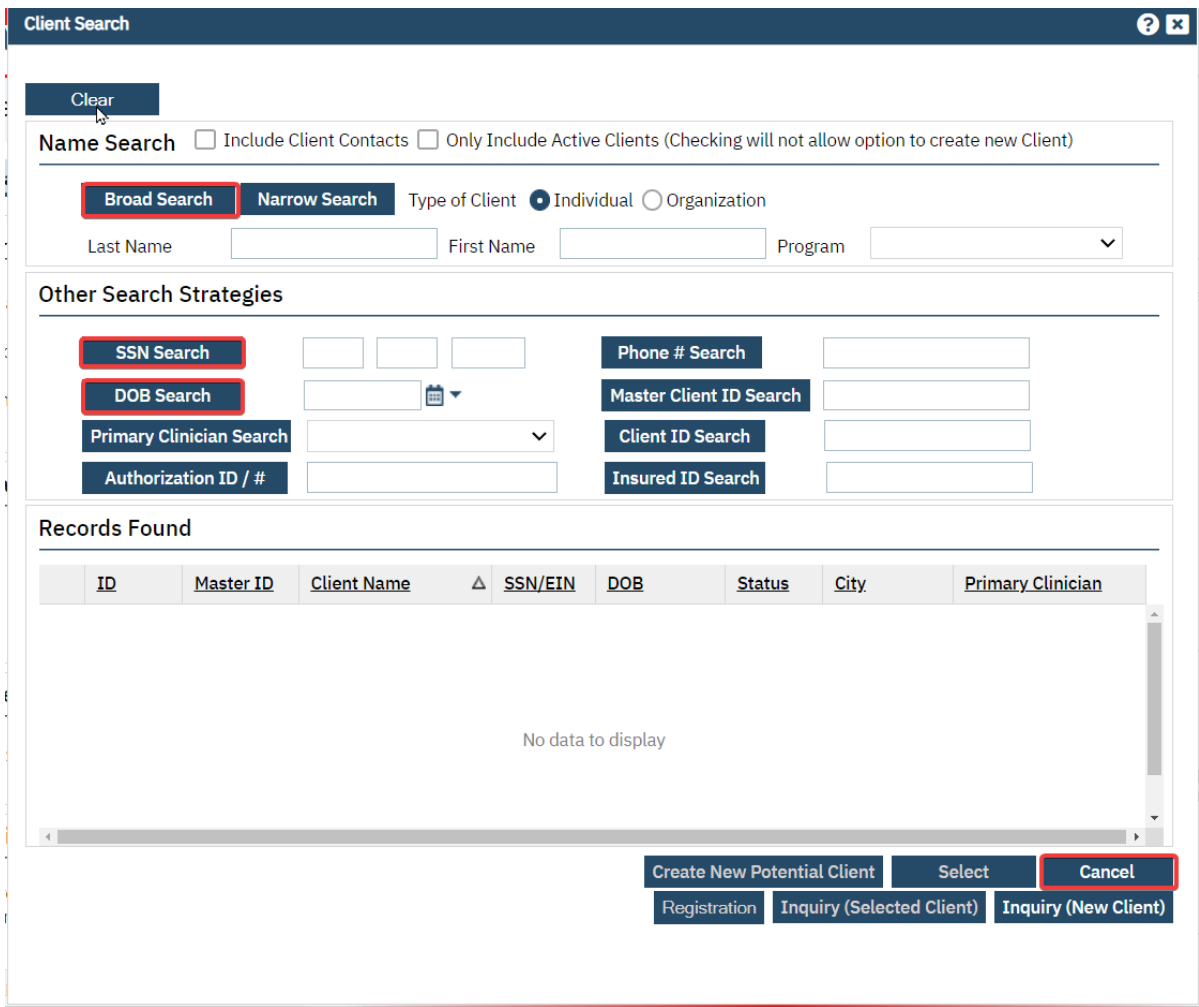

If the client for whom you are searching already has a record in SmartCare, you will have the ability to both select the existing record.

● Select - This will open the selected client's record

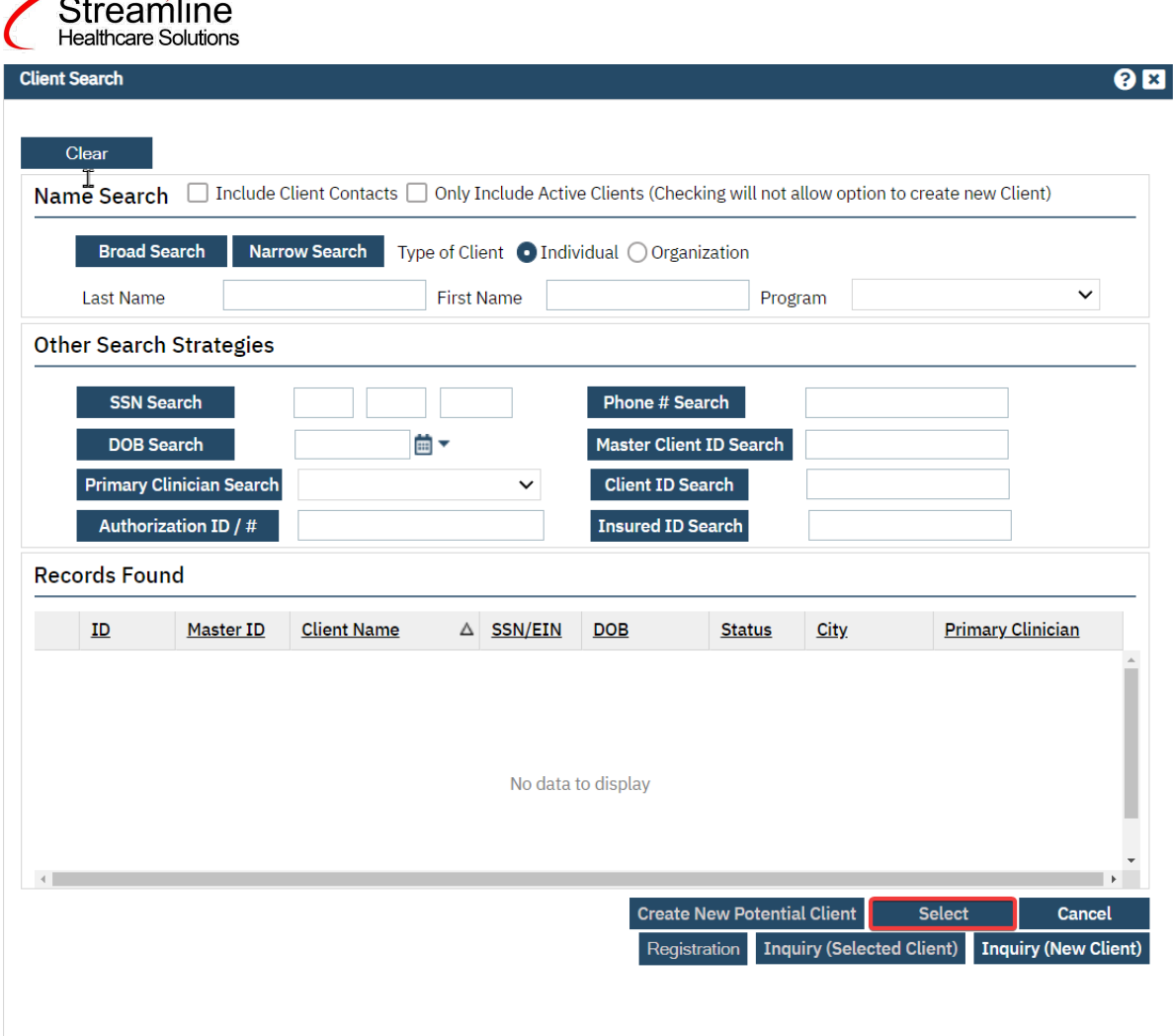

 $\mathcal{L}$ 

Click the 'Select' button to open the existing client. Once the client has been opened, you will note that there is a new tab open with the client's name and ID displayed.

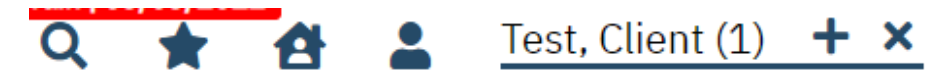

This is the client tab. When a client is selected, the client's name will appear on the toolbar. This is where you will be able to create a FSP KET document.

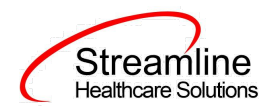

By using the magnifying glass to search for the FSP KET document you can search for the assessment or locate the assessment using a quick link.

# <span id="page-6-0"></span>**FSP KET**

# <span id="page-6-1"></span>**General**

Under the screen name, note the information pertaining to the status of the document.

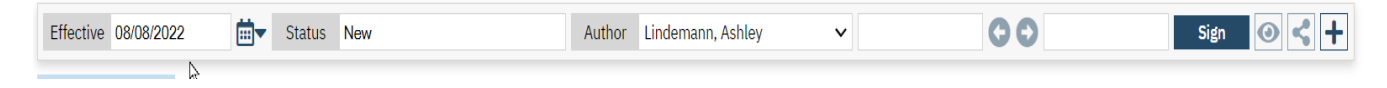

We will explore these fields more thoroughly when completing the FSP KET. However, note at this time that an effective date will be required to complete the document and it is defaulting to today's date. This default is configurable and can be changed, depending on your organization.

# <span id="page-6-2"></span>**Partner/Residential/Education**

# <span id="page-6-3"></span>**Initial**

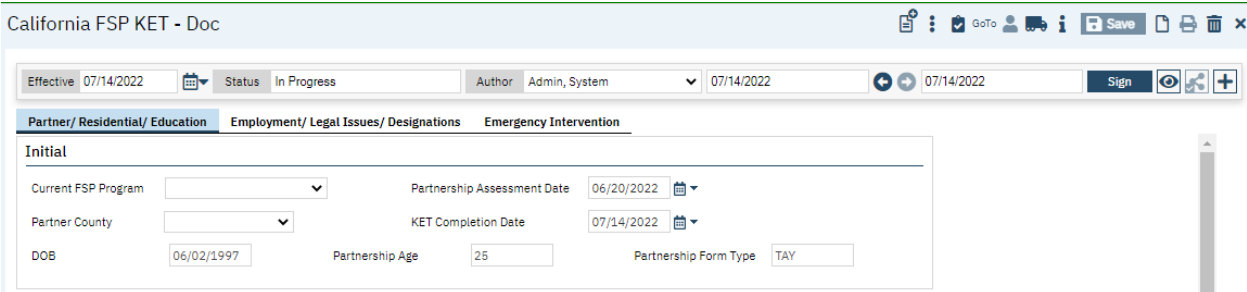

**Current FSP Program Name-** This is a dropdown list of programs where the FSP ID is associated, and the client is currently and/or has been enrolled in the past. The dropdown will include the program name, enrolled date, and discharge date (if one exists). A PAF must already exist for this program/client. This Document cannot be completed unless the PAF was completed first. This should alert user that this a 3 month review/update. If this document is set up as a service note vs. standalone document AND user selected a program on the Service Details screen for the document, KET program name will be initialized from the Service details tab. This is a required selection.

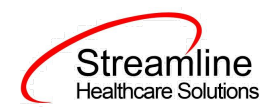

**Partnership Assessment Date-** This section will populate the most recent Assessment date of the previous or most recent completed PAF date where the FSP Program selected matches the FSP Program on the PAF. This is a required selection.

**Partner County-** User is able to notate the county involved with the client. This is a searchable text box as users are able to start typing the name of the county they are searching for and a generated list will populate. If your organization only reports to one county entity, this field will not likely be visible for you based on how your administration team has configured it within SmartCare. Configuration key information is located at the bottom of this document in the Set-Up Consideration section. This is a required selection.

**KET Completion Date-** This field will initialize from the Service Details 'Start Date' field when set up as a service note. Otherwise, it will initialize as blank. User is able to select the date that they are completing the KET document.

**DOB:** This is a read-only field and cannot be edited by the user.

**Partnership Age:** This is a read-only field and cannot be edited by the user. This field will not show/be calculated until user selects 'Partnership Date.' The calculated age is the Partnership date less date of birth. For example, the client could be 15 today, but it is their birthday today and I just opened the form today, but actually saw the client yesterday, so Partnership date is yesterday's date, so the Partnership age would actually be 14.

<span id="page-7-0"></span>**Partnership Form Type:** This is a read-only field and cannot be edited by the user. The read-only value will initialize. This field is dependent on the Partnership Age. If the Partnership Age is 0-15, then KET Child will show in this field. If the Partnership Age is 16-25, then the KET TAY will show in this field. If the Partnership Age is 26-59, then KET Adult will show in this field. If the Partnership Age is 60 and older, then KE Older Adult will show in this field.

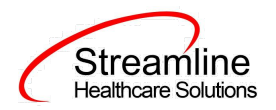

# **Change in Partner Information**

*This section will show for all Form Types except where called out differently below.*

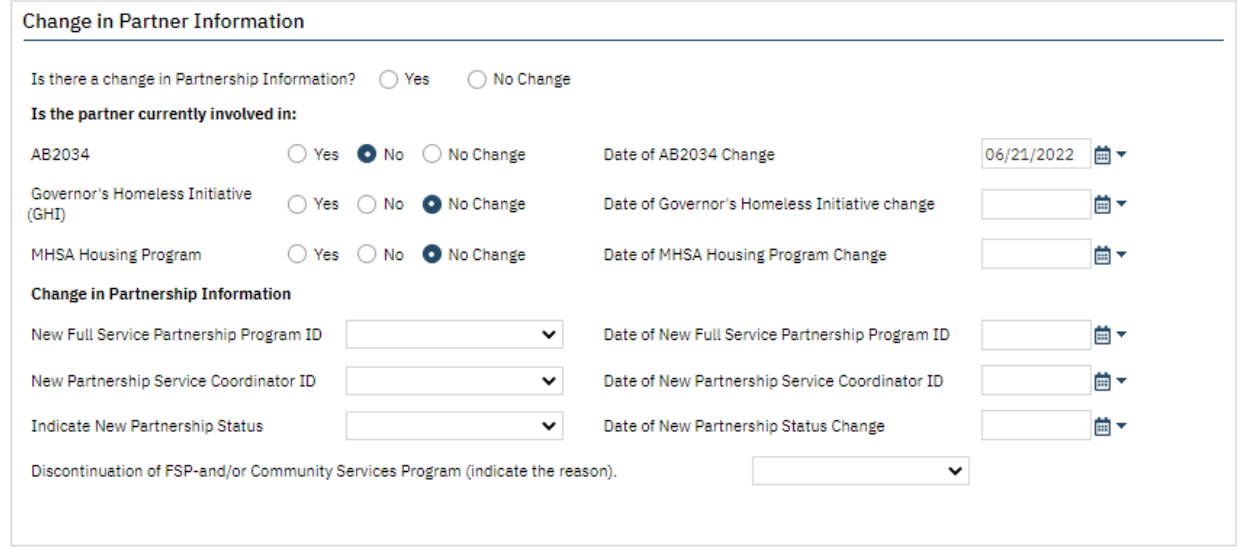

#### **Is there a change in Partner Information?**

- User is able to select 'Yes' or 'No Change.'
- If 'Yes' is selected by a user, at least one drop-down of the 'Change in Partner Information' section is required. If 'No Change' is selected by the user, this section will be hidden.
- This is a required field.

#### **Is the partner CURRENTLY involved in:**

- *● This sub-section only shows for Form Types TAY, Adult, or Older Adult*
- User is able to make a selection of 'Yes', 'No', or 'No Change.' This field is NOT required.
- If user selects 'Yes' or 'No' fields, they are required to select the Date of Change for the field. This date cannot be earlier than the previously signed PAF where the FSP Program Name is the same as Current FSP Program in this document.

#### **Change in Partner Information:**

**●** User is able to make a selection based on information that will appear in the drop-downs. If this sub-section is showing, user must select at least one value across the first 3 drop downs.

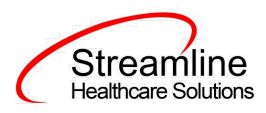

- **●** Date of service boxes are conditional and will appear if field drop-downs are selected.
- **●** Values in 'Discontinuation of FSP and/or Community Service Program (indicate the reason)' field will vary based on Form Type.

## *Global Codes*

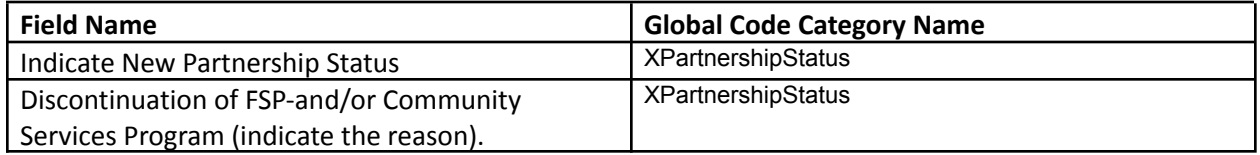

# <span id="page-9-0"></span>**Residential Information- includes hospitalization and incarceration**

*This subsection will show for all Partnership Form Types except where called out differently below.*

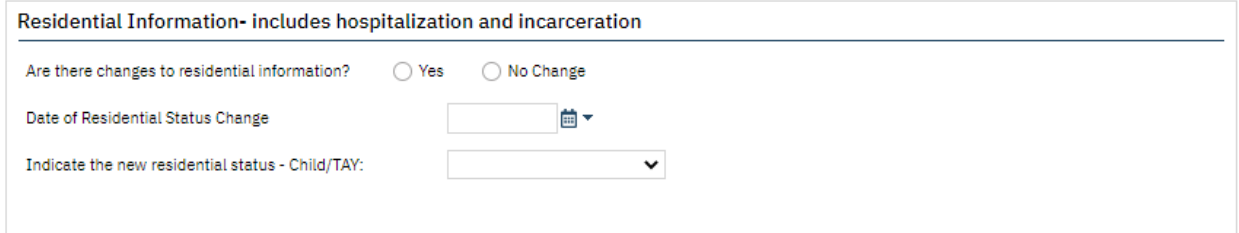

#### **Is there a change in Residential Information?-**

- User is able to select 'Yes' or 'No Change.'
- If 'Yes' is selected by user, other fields in this section will be populated and user is required to indicate a date of Residential Status Change. If 'No Change' is selected by user, entire section below will be hidden.
- This section will show for all ages.
- This field is a required selection.

## **Indicate the New Residential Status Child/TAY:**

*This subsection will show for Partnership Form Types of Child or TAY.*

**●** User is able to select the dropdown. It is a required field.

#### **Indicate the New Residential Status Adult 26 and Older:**

*This subsection will show for Partnership Form Types of Adult or Older Adult.*

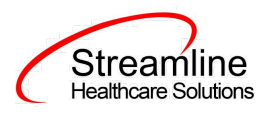

● User is able to select the dropdown. It is a required field.

# *Global Codes*

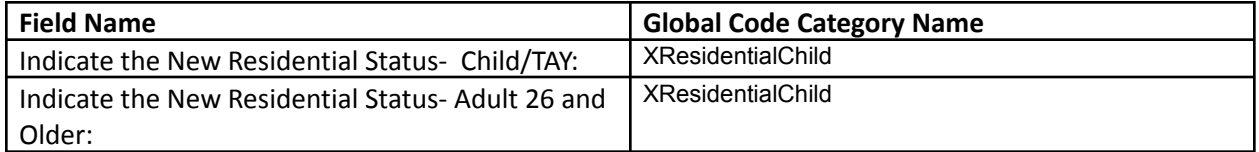

## <span id="page-10-0"></span>**Education**

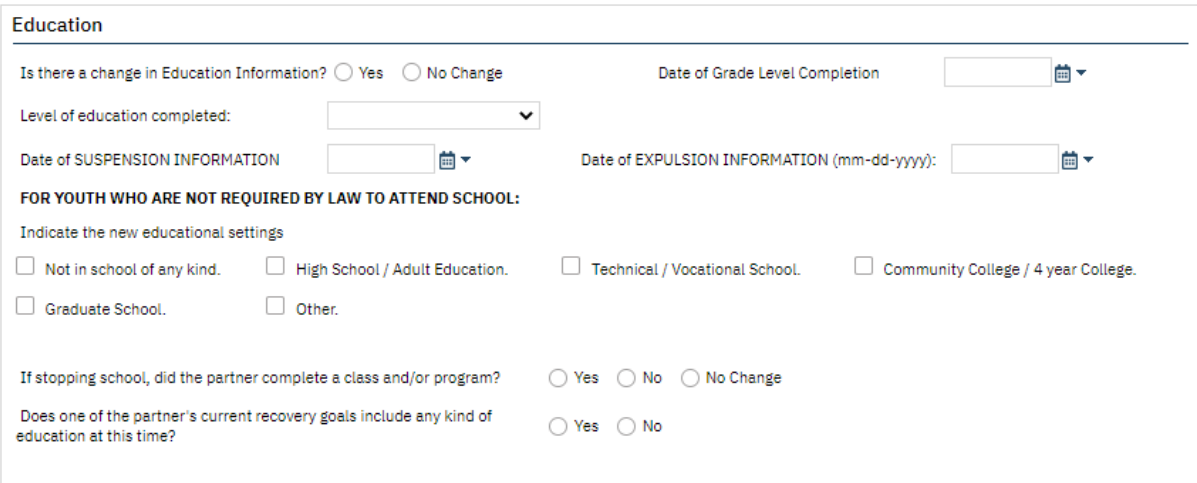

## **Is there a Change in Education Information?-**

- User is able to select 'Yes' or 'No Change.'
- If 'Yes' is selected by user, other fields in this section will be show.
	- o User will then be required to update at least one field in this section.
- If 'No Change' is selected by user, the entire section below will be hidden with the exception of Recovery Goals..
- *● This field will show for all form types.*
- This is a required selection.

## **Date of Grade Level Completion:**

- User is able to select a date of grade level completion.
- This field will show for all ages.

#### **Level of Education completed:**

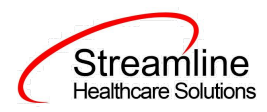

- User is able to select from the drop-down.
- Information will initialize from the client information screen to this section.
- Dropdown response options vary depending on the age of the client being assessed. Values of Pre-school to  $12<sup>th</sup>$  grade and Level Unknown (e.g., youth in non-public school) will only show for clients 26 and younger. The value of 'No High School Diploma/No GED' will not show for ages 0-25. Bachelor's Degree, Master's Degree, and Doctoral Degree will not show for ages 0-15. GED Coursework, High School Diploma/GED, Some College/Technical or Vocational Training, Associate's Degree (e.g. AA, AS)/Techinical or Vocational Degree will show for ALL ages.

# **Date of Suspension Information:**

- User is able to indicate date of suspension if applicable.
- *● This field will only show for Partnership Form Types of Child or TAY.*

# **Date of Expulsion Information:**

- User is able to indicate date of expulsion if applicable.
- *● This field will only show for Partnership Form Types of Child or TAY.*

# **For Youth Who Are Not Required By Law To Attend School:**

*● This sub-section will only show for Partnership Form Types of TAY, Adult, or Older Adult.*

## **Indicate the New Education Settings:**

● User is able to select the checkbox that is applicable

## **Date of Education Setting Change:**

- *● This field will only show for Adult and Older Adult Form Types.*
- User is able to select date of Educational Setting Change.
- This field is required if user selects any checkbox in the previous field.

# **If stopping school, did the partner complete a class and/or program?**

- User is able to select 'Yes', 'No', or 'No Change.'
- This is not a required field.
- *● This field will only show for TAY, Adult, and Older Adult form types.*

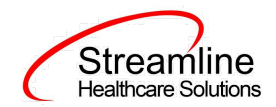

# **Does the partner's current recovery goals include any kind of education at this time?**

- **●** User is able to select 'Yes' or 'No.'
- If user selects 'Yes' to the first field in this section, at least one field must be updated in Education section.
- **●** This is a required field.
- *● This field will only show for Partnership Form Types of TAY, Adult or Older Adult.*

# *Global Codes*

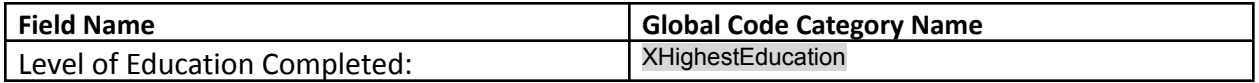

# <span id="page-12-0"></span>**Employment/Legal Issues/Designations**

# <span id="page-12-1"></span>**Employment**

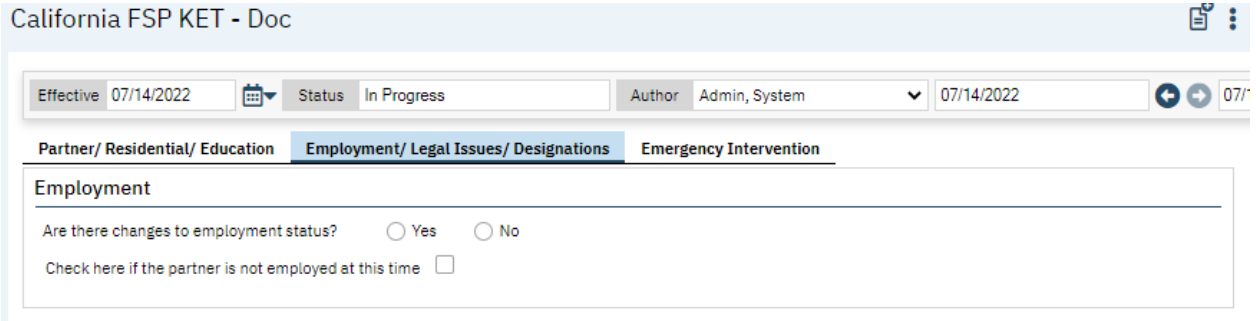

## **Is there a change in Employment Information?-**

- User is able to select 'Yes' or 'No Change.'
- Is user selects 'No Change' the rest of the section will be hidden.
- If user selects 'Yes' required fields are called out below.
- This is a required field.
- *● This field will show for all form types.*

## **Check here is the partner is not employed at this time:**

- User is able to check if this is applicable.
- This is not a required field.
- *● This field will show for all form types.*

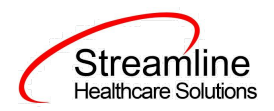

#### <span id="page-13-0"></span>**Current Employment**

Partner/Residential/Education Employment/Legal Issues/Designations Emergency Intervention

m.

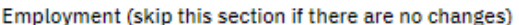

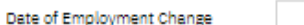

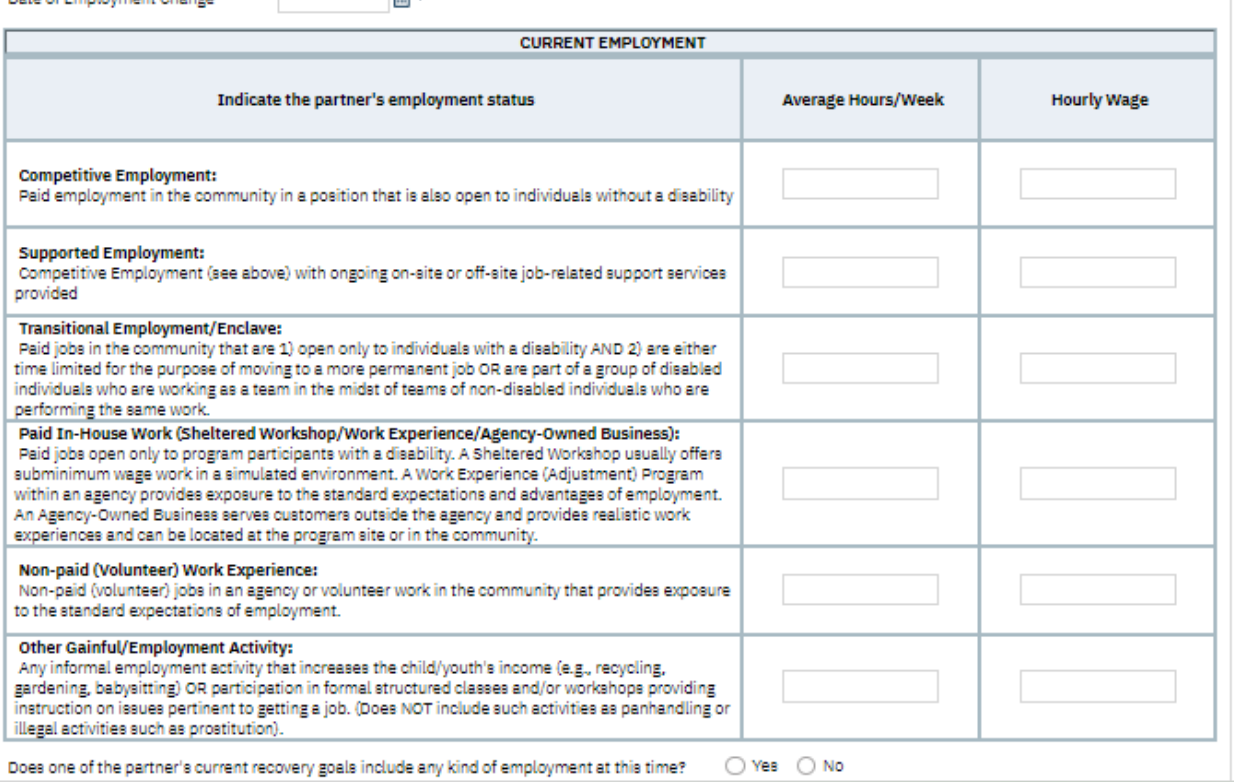

- If 'Yes' was selected from the above field, this section will show. If 'No Change' was selected from the above field, this section will be hidden.
- *● This section will show for all Partnership Form Types.*

#### **Date of Employment Change:**

**●** User can enter a date. This is not a required field.

#### **Average Hours/Week:**

- At least one row is required if 'Yes' is selected to the first question in the employment section.
- Only Numeric values are allowed.
- Decimals are allowed and there is no limits to the numeric value.

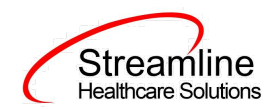

#### **Hourly Wage:**

- This is required if, in the same row, the user indicated a value in the above field of 'Average Hours/Week.'
- Only numeric values are allowed.
- Decimals are allowed and there is no limits to the numeric value.

# **Does one of the partner's current recovery goals include any kind of employment at this time?**

- User is able to select 'Yes' or 'No'.
- This is a required field.

## <span id="page-14-0"></span>**Legal Issues/ Designation**

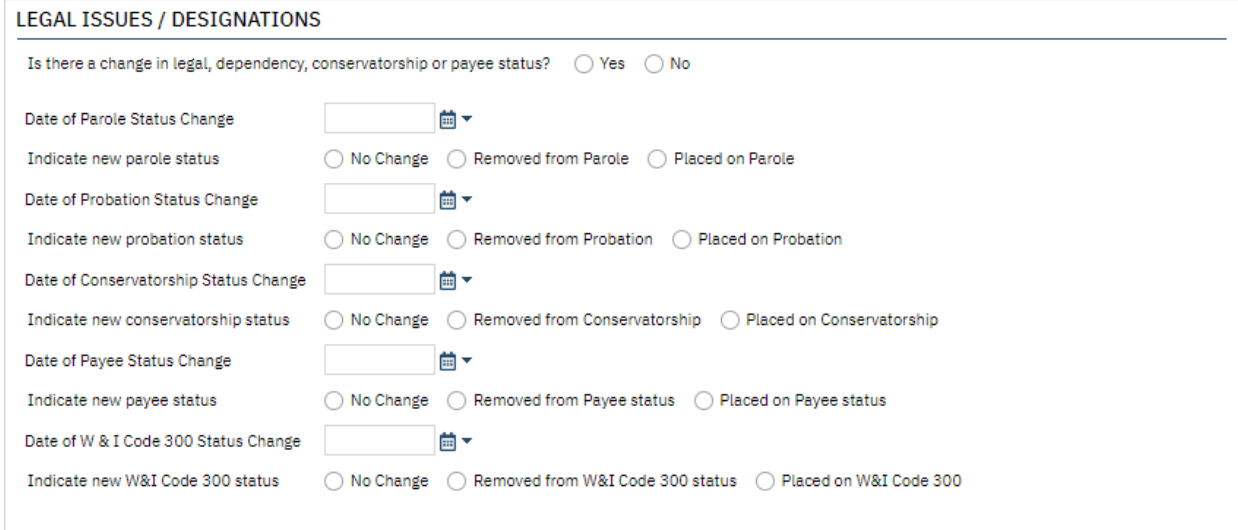

## **Is there a change in legal, dependency, conservatorship or payee status?-**

- User is able to make the selection of 'Yes' or 'No Change.'
- If 'No Change' is selected, hide all other fields in the section
- *● This will show for all Partnership Form Types.*

Users are able to select the date that is applicable to the appropriate field. You are required to update at least one date field when these fields show and it will show for all ages with the

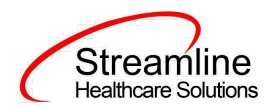

exception of '*W & I Code 300 Status' as that will only appear for Partnership Form Type of Child or TAY.*

If there is a new status to the field, users are able to make the selection of 'No Change', 'Removed', or 'Placed on.' This is a required selection where user has entered a date and will show for all ages with the exception of *'W & I Code 300 Status' as that will only appear for Partnership Form Type of Child or TAY.*

## <span id="page-15-0"></span>**Emergency Intervention**

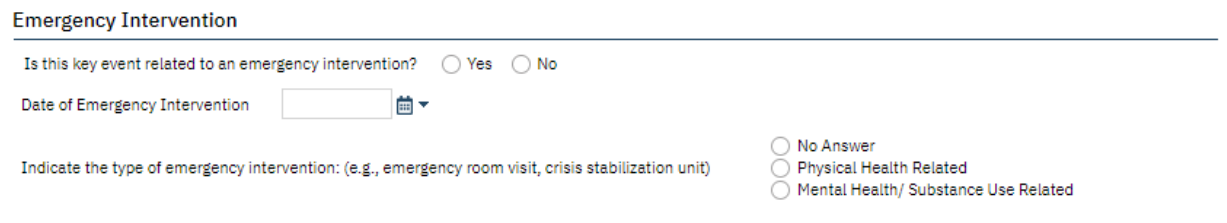

Is this Key Event related to an Emergency Intervention?

- User is required to make a selection of 'Yes' or 'No.'
- If user makes the selection of 'No,' all other fields in this section will be hidden.
- *● This section will appear for all Partnership Form Types.*

# <span id="page-15-1"></span>**Completing the FSP KET**

When all information that can be gathered has been entered into the FSP PAF, a few final steps are needed to complete the FSP PAF.

You have two options: sign or save. If there is a compelling reason not to complete and sign the document, it can be saved and returned to at a later time by clicking the save button in the toolbar.

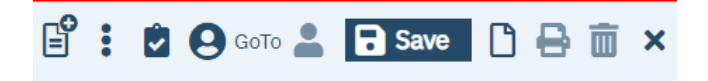

However, keep in mind that if the document is not signed information will not initialize into the client record, where applicable. To sign the document, it is not required that you save it first. Signing will both save and sign the document. First, ensure that the document has an effective date, and then click the blue 'Sign' button.

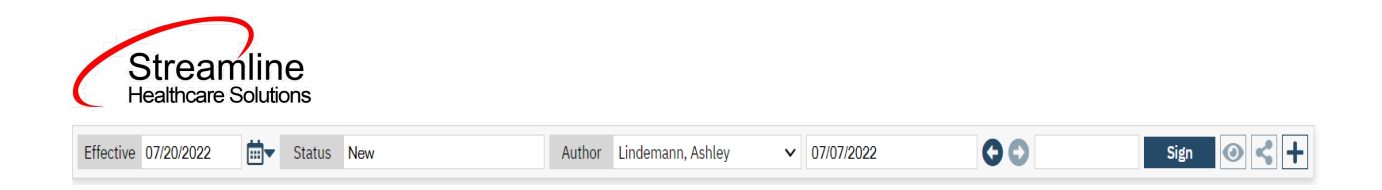

When you click the sign button, if you have fields that are required that you did not enter data into, you will receive a validation message like the one below.

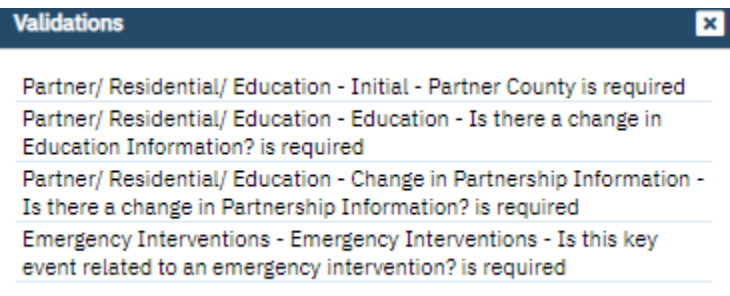

The validation message will tell you exactly where you need to go to complete the requirement. The first part of the message (e.g. FSP KET) will tell you on what tab you will find the requirement on. The second part of the message (e.g. Residential/Education) will tell you which section to find the requirement in. The third part of the message (e.g. Interventions is required) will tell you what the requirement itself is.

Once all requirements have been completed, click the sign button again (if validations occurred). You will then be presented with the signature screen. By typing in your password and clicking 'Sign' the document will be signed and applicable information initialized to the client record.

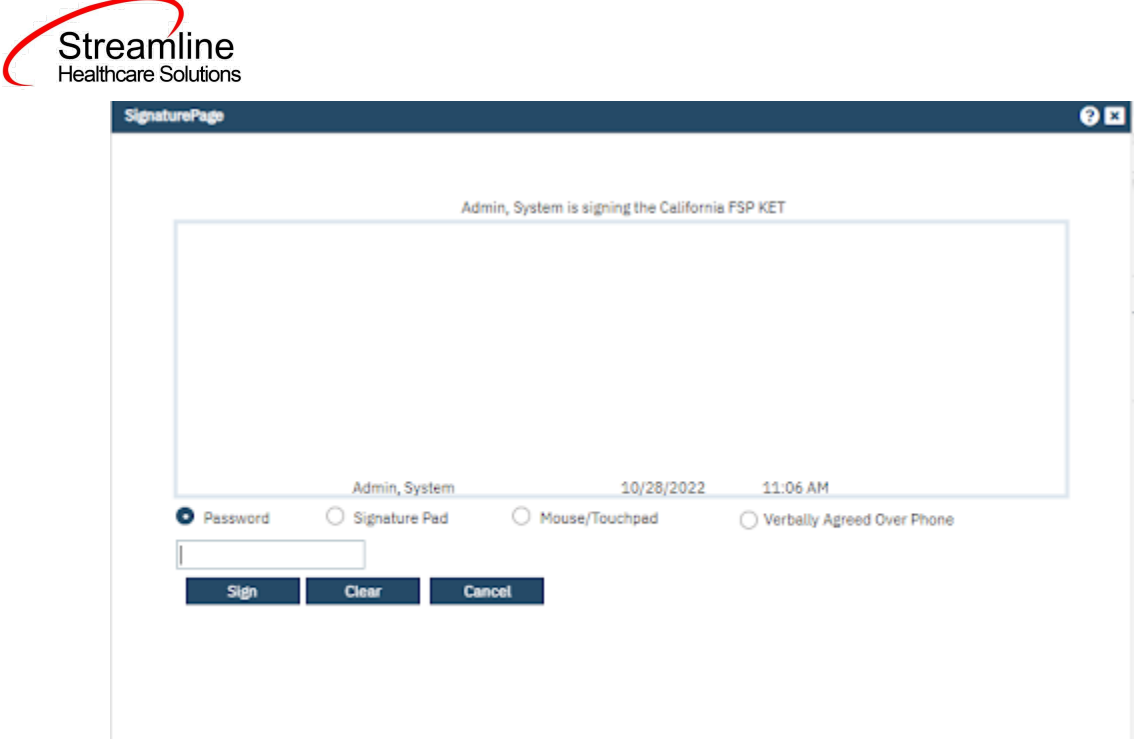

Once the document is signed, you should see a PDF of the document on the screen and status should change to complete.

# <span id="page-17-0"></span>**Set Up Considerations**

# <span id="page-17-1"></span>**Program Details Screen**

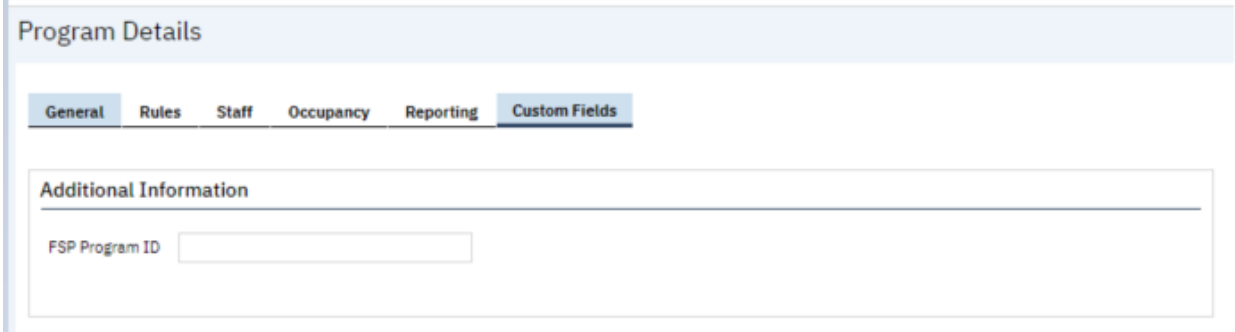

On the program details page, the user is able to indicate the organization's FSP Program ID for each program that is considered an FSP/MHSA Program. This is an administrative function, as it is used to send the FSP Program ID on the file based on the program selected on the 3M document.

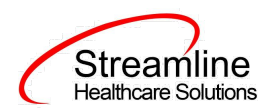

## <span id="page-18-0"></span>**Configuration Keys**

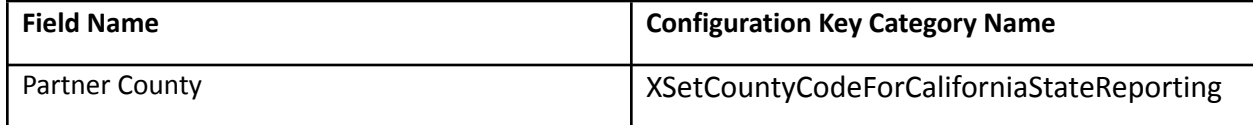

If your organization only provides services to clients within ONE county, then you should enter the County Code as defined by your state here. If nothing is entered, then on the form, user will be required to select the County every time. If something is entered here, then user will not see the field and it will prepopulate in the table for this document to be sent for reporting to the accurate county.

If your organization provides services to clients in more than one county and you report to each of those counties, then you should indicate 'None' in this key or leave it blank and users will be required to select the county each time they do the document.

The field this impacts is the 'Partner County' field below that is located on the Partner/Residential/Education tab in the Initial section.

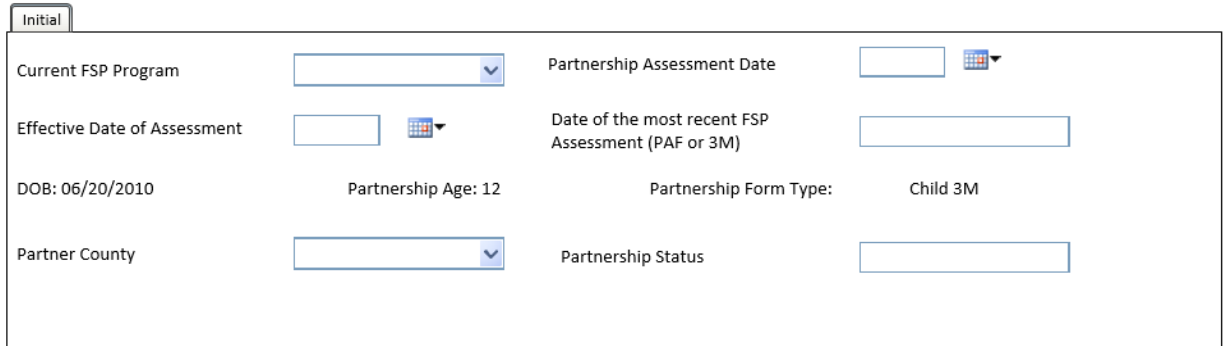

If there are counties you do not provide services to, you can go to the DACSManagingEntity Global Code category in the Global Codes screen and deactivate any counties you do not want staff to see in the drop down. You should only do this for counties that NONE of your programs are serving. You should keep all counties that at least one program serves as active.